# 

## Product Guide

Haulio Customer Portal

Updated as of 6 Jan 2023

Strictly for guidance purposes only – All information provided in this guidebook are strictly for reference and training purposes.

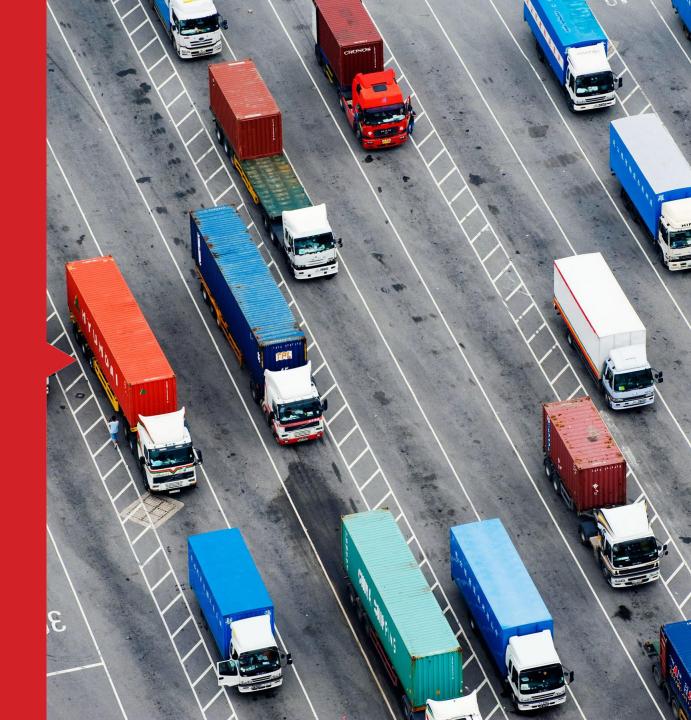

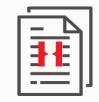

## CONTENTS

Haulio Customer Portal

Note: Click on each subtitle link for direct access to the page directly

- 1. Customer Account Login
- ✓ <u>Login</u>► 6

#### 2. Dashboard

- ✓ <u>Overview of bookings status</u> ► 9
- ✓ <u>Notifications</u> ► 11

#### 3. Bookings

- ✓ <u>New Booking</u> ► 14
- ✓ <u>Drafts Job</u> ► 22
- ✓ <u>Duplicate Job</u> ► 24
- ✓ <u>Posted Job</u> ► 26
- ✓ <u>Job Chat</u> ► 28
- ✓ <u>Completed Job</u> ► 30

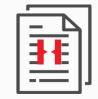

## CONTENTS

Haulio Customer Portal

Note: Click on each subtitle link for direct access to the page directly

#### 4. Delivery Locations

- ✓ Add New Location ► 32
- ✓ <u>Amend Location</u> ► 35
- ✓ <u>Deactivate Location</u> ► 37

#### 5. Settings

✓ <u>Update your Profile & Change Password</u> ► 40

- ✓ <u>Setup Company Profile</u> ► 41
- ✓ <u>Notifications</u> ► 42
- ✓ <u>Quotation</u> ► 43
- ✓ <u>Teams</u> ► 44
- ✓ <u>Create New User</u> ► 45
- ✓ <u>Deactivate User</u> ► 46

# 1. CUSTOMER ACCOUNT LOGIN

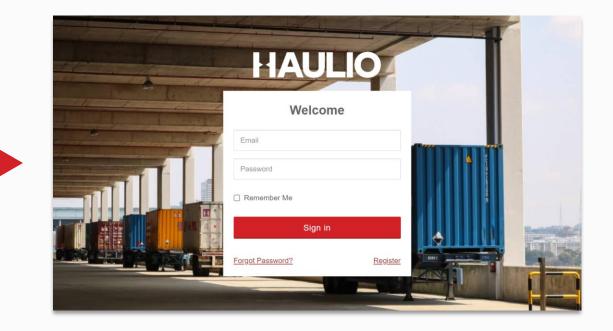

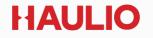

#### 1. CUSTOMER ACCOUNT LOGIN (From website)

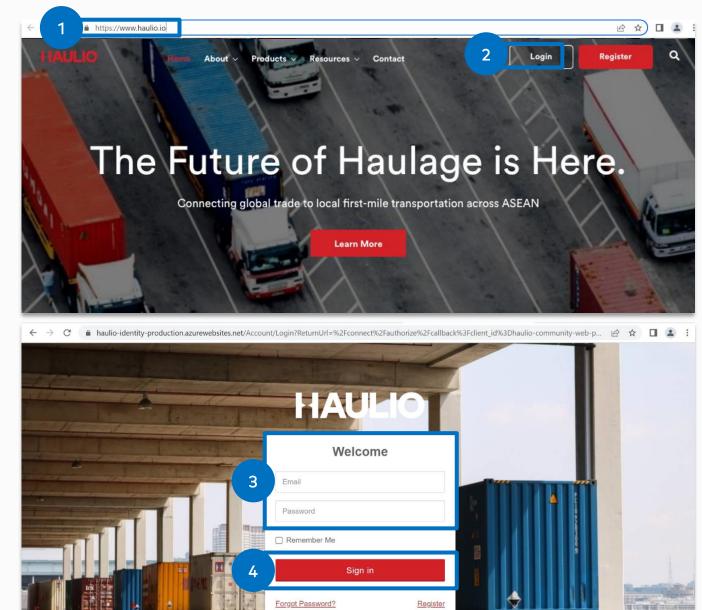

#### Step 1: Visit <a href="https://www.haulio.io/">https://www.haulio.io/</a>

**Step 2:** Click "**Login**" on the top right of the page.

**Step 3:** Input your username and default password from our email sent to you.

Step 4: Click "Sign in".

**Step 5:** Set your new password.

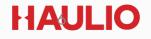

#### 1. CUSTOMER ACCOUNT LOGIN (From portal)

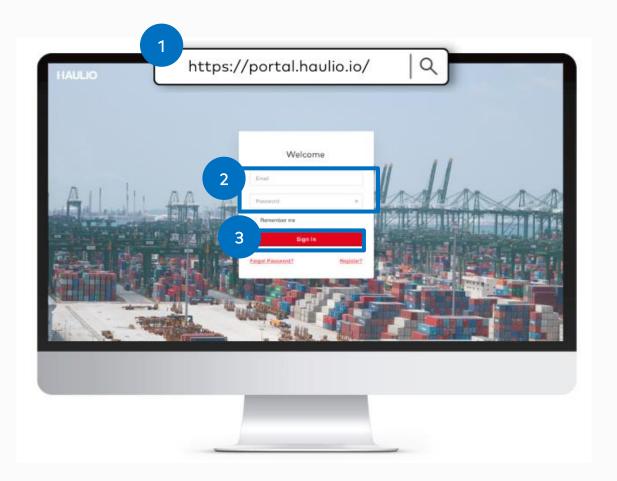

#### Step 1: Visit <a href="https://www.portal.haulio.io/">https://www.portal.haulio.io/</a>

**Step 2:** Input your username and default password from our email sent to you.

Step 3: Click "Sign in".

**Step 4:** Set your new password.

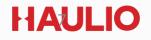

# 2. DASHBOARD

| Dashboard                                                                 | # Bookings 👻               | Delivery Locations                                        | Partners                                         | Settings          |
|---------------------------------------------------------------------------|----------------------------|-----------------------------------------------------------|--------------------------------------------------|-------------------|
| Welcome. How are you d<br>You can refer to the info<br>Make a new booking |                            | o you get started.                                        |                                                  |                   |
| Showing the overview for ALL                                              | 300KINGS •                 | for THIS WEEK, 08/04 - 14/04 -                            |                                                  |                   |
| Drafts 02                                                                 | Posted                     | 10                                                        | Import                                           |                   |
| To Do                                                                     |                            |                                                           | Pending Permit/<br>Portnet<br>Od<br>container(is |                   |
| EX-01-0022 <u>View</u><br>2 Containers<br>Pending VGM Declaration         | Contain                    | 0034 Ready to Return?<br>ner CCLU1234567<br>very Location | Pending Depot<br>Location                        | Returned to Depot |
| EX-01-0044 <u>Vlew</u><br>4 Containers<br>Pending Permit                  | Contain                    | 0034 View<br>ner CCLU1234669<br>g Depot Location          | Export<br>Pending Permit                         | At Warehouse      |
| No. of Container(s) Arriving &                                            | Departing Port based on Ve | -ssel ETA                                                 | Pending VGM                                      | In Terminal       |
| Import Export                                                             | One-Way                    |                                                           | Container(s                                      | conta             |
| 6<br>4<br>2                                                               |                            |                                                           | Pending Permit/<br>Portnet<br>O2<br>container(s  |                   |
| 0 Mon, 8 Jul Tue, 9 Jul                                                   | Wed, 10 Jul Thu, 11 Jul    | Fri, 12 Jul Sat, 13 Jul Sun,                              | At Delivery<br>Location                          |                   |
|                                                                           |                            |                                                           |                                                  |                   |

#### 2. DASHBOARD Overview of bookings status

From the Dashboard, you can:

- 1. Create a new booking
- 2. Access your Drafts and Posted Bookings quickly
- View pending To Do alerts E.g. Missing permits or update containers empty/stuffed status.
- 4. View containers movement based on vessel ETA.
- 5. Keep track of the no. of containers at each milestone for that week.

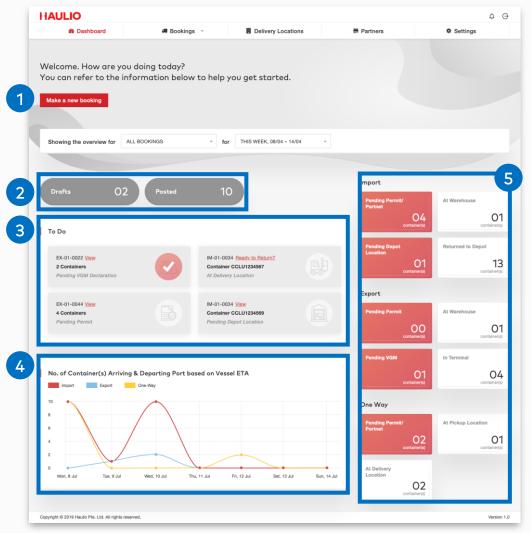

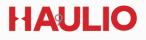

#### **2. DASHBOARD** Overview of bookings status

**Filter** the information on the dashboard, to see details that are relevant to you.

| Dashboard                                       | Bookings -                | Delivery Location                  | ıs          | Partners                   | Settings           |
|-------------------------------------------------|---------------------------|------------------------------------|-------------|----------------------------|--------------------|
|                                                 |                           |                                    |             |                            |                    |
|                                                 |                           |                                    |             |                            |                    |
| come. How are you do<br>can refer to the inform |                           | you get started                    |             |                            |                    |
|                                                 |                           | you get sturted.                   |             |                            |                    |
| ke a new booking                                |                           |                                    |             |                            |                    |
|                                                 |                           |                                    |             |                            |                    |
|                                                 |                           |                                    |             |                            |                    |
| owing the overview for ALL BO                   | OKINGS ~ f                | OF THIS WEEK, 08/04 - 14/0         | 4 ~         |                            |                    |
|                                                 |                           |                                    |             |                            |                    |
|                                                 |                           |                                    |             | Import                     |                    |
| orafts 02                                       | Posted 1                  | 0                                  |             | Pending Permit/            | At Warehouse       |
|                                                 |                           |                                    |             | Portnet                    |                    |
| Do                                              |                           |                                    |             | O4<br>container(s)         | contair            |
|                                                 |                           |                                    |             | Pending Depot              | Returned to Depot  |
| EX-01-0022 View                                 |                           | 034 Ready to Return?               |             | Pending Depot<br>Location  |                    |
| 2 Containers<br>Pending VGM Declaration         |                           | er CCLU1234567<br>ery Location     |             | O1<br>container(s)         | contair            |
|                                                 |                           |                                    |             | Export                     |                    |
| EX-01-0044 View                                 | IM-01-0                   | 034 <u>View</u>                    |             |                            |                    |
| 4 Containers<br>Pending Permit                  |                           | er CCLU1234569<br>g Depot Location |             | Pending Permit             | At Warehouse       |
|                                                 |                           |                                    |             | OO<br>container(s)         | contai             |
|                                                 |                           |                                    |             | Pending VGM                | In Terminal        |
| o. of Container(s) Arriving & D                 | oparting Port based on Ve |                                    |             |                            |                    |
| Import Export On                                |                           | SSELETA                            |             | O1<br>container(s)         | contai             |
|                                                 | $\wedge$                  |                                    |             | One Way                    |                    |
|                                                 |                           |                                    |             |                            | A Distance in a    |
|                                                 |                           |                                    |             | Pending Permit/<br>Portnet | At Pickup Location |
|                                                 |                           |                                    |             | O2<br>container(s)         | contair            |
|                                                 |                           |                                    |             |                            |                    |
| Mon, 8 Jul Tue, 9 Jul                           | Wed, 10 Jul Thu, 11 Jul   | Fri, 12 Jul Sat, 13 Jul            | Sun, 14 Jul | At Delivery<br>Location    |                    |
|                                                 |                           |                                    |             | O2<br>container(s)         |                    |
|                                                 |                           |                                    |             |                            |                    |

#### 2. DASHBOARD Notifications

Click on the notification to go to the Job Management page or click on "**See all notifications**" to view all past notifications relating to job and charges updates.

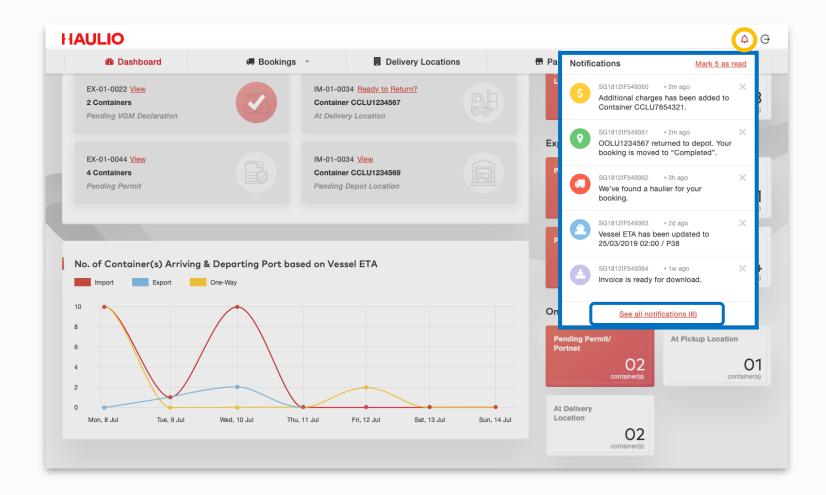

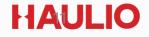

#### 2. DASHBOARD Notifications

Notifications will be sent when updates are made to your posted booking. These updates include:

- Change in booking information
- Container milestones
- Job completion
- Additional charges
- Vessel ETA
- Chat messages
- Invoices

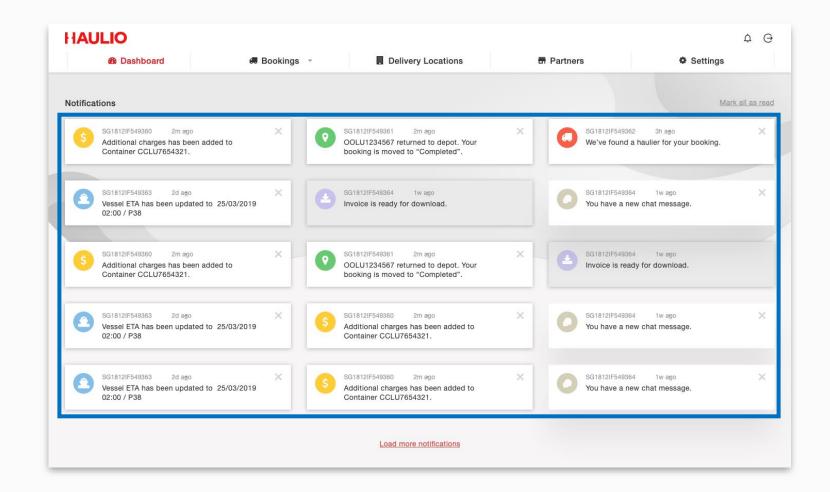

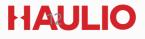

## 3. BOOKINGS

| B Dashboard                                                                                                    | Bookings *                                                                                                    | Delivery Locations               | Partners                                                                                                 | Settings                                                                                       |
|----------------------------------------------------------------------------------------------------|----------------------------------------------------------------------------------------------------|----------------------------------|----------------------------------------------------------------------------------------------------|------------------------------------------------------------------------------------------------|
| ookings > Order Management<br>MPORT   IM-123-0123                                                                                                    |                                                                                                    |                                  |                                                                                                    |                                                                                                |
| Vessel ETA: 2019-04-18 Truc<br>02:00 / P40 Truc<br>Type Container No. Statue                                                                                      | VILIO HO  Vilio Ha  Vilio Ha  Vilio | nt                               | Edit Checklist<br>Press ensure the<br>disruption to you<br>& Depot Local<br>& Seal No.<br>& Truck In/Out | lion ✓ Cntr No.<br>✓ Permit Type/No.                                                           |
|                                                                                                    | to Return                                                                                                    |                                  | Chat                                                                                                    |                                                                                                |
| Details     Pricing     At       Customer Name                                                                                                    | tachments (2)         Logs           AAA         S020200266           GMAUAAA111111111         FAJESH, 85151807           OCEAN NETWORK EXPRESS (SINGAPOR<br>QUEEN AMAZON         GOLEAN NETWORK EXPRESS (SINGAPOR<br>NO DANGEROUS GOCOS                                                                                                    |                                  |                                                                                                    | thanks for your hooking. You can<br>thus regarding this job here.<br>>>125253<br>My Cheong<br> |
| Customs Endorsement Required?<br>Permit No.<br>Remarks<br>DELIVERY TO CUSTOMER LOCATION<br>Need your driver details - NAME, VEB<br>PLS SUBMIT LORRY CHIT TO OFFIC | ICLE NUMBER & IC to book DMS before sen                                                                                                    | ding / collecting container over | Type your met                                                                                            | ssage 4                                                                                        |
|                                                                                                    |                                                                                                    | Export to PDF Edit               |                                                                                                    |                                                                                                |
|                                                                                                    |                                                                                                    |                                  |                                                                                                    | Duplicate                                                                                      |

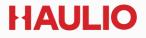

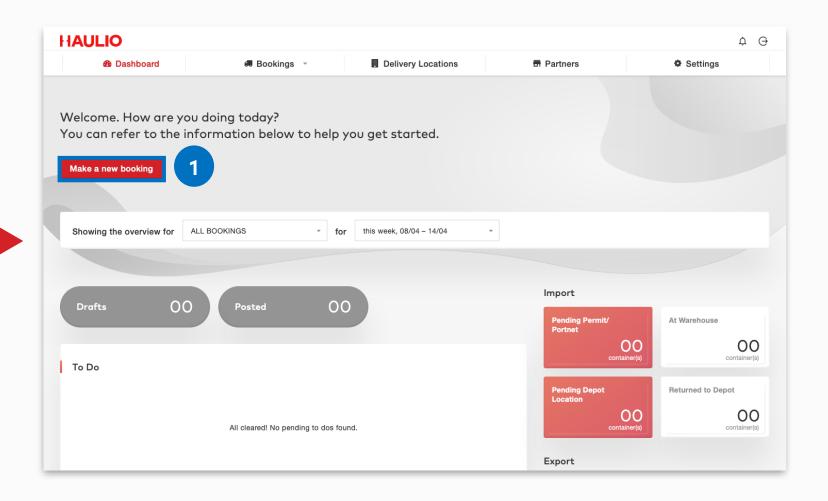

A new user will see an empty Dashboard.

Step 1: Click on the "Make a new booking" button to create a new haulage booking.

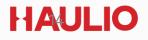

| AULIO               |                     |   |                            |                                      | ¢                                                                                              |
|---------------------|---------------------|---|----------------------------|--------------------------------------|------------------------------------------------------------------------------------------------|
| 8 Dashboard         | Bookings            |   | Delivery Locations         | S Partners                           | Settings                                                                                       |
| kings > Create New  |                     |   |                            |                                      |                                                                                                |
| ob Type             | e Way               |   |                            | Assign To<br>Please select who can s | ee this job posting.                                                                           |
| Import C Exp        | port Others         |   |                            | Partners                             |                                                                                                |
| Port Location *     |                     |   |                            | ■ Internal<br>Not posted to a        |                                                                                                |
| PLEASE SELECT       |                     | Ŧ |                            | Pricing ⑦                            |                                                                                                |
| Delivery Location * |                     |   | Warehouse Contact Person ③ |                                      | ges are not included in the prices below.<br>ges, you will be informed within 5 working<br>on. |
| PLEASE SELECT       |                     | ~ | PLEASE SELECT              |                                      | ed based on previously agreed <u>quotation</u> .                                               |
| Truck In            |                     |   |                            | Indicate your                        | job details on the left to see                                                                 |
| SELECT -            | DD MMM YYYY 23:59 🔻 |   |                            | a breakd                             | own of the pricing here.                                                                       |
| Truck Out           |                     |   |                            |                                      |                                                                                                |
| SELECT -            | DD MMM YYYY 23:59 - |   |                            |                                      |                                                                                                |
|                     |                     |   |                            | Grand Total                          | 0.00                                                                                           |
| Depot Location *    |                     |   |                            |                                      |                                                                                                |

Step 2: Select the trucking job type "Round Trip" or "One Way", "Import", "Export", or "Others" based on your requirement.

| Dashboard                  | 🚚 Bookings 💌     | Delivery Locations         | K⊘ Partners                                                            | Settings                                                                       |
|----------------------------|------------------|----------------------------|------------------------------------------------------------------------|--------------------------------------------------------------------------------|
| oute & Containers          |                  |                            | Partners     Select a Haulier fro     Internal     Not posted to any H | m your list of partners.<br>Hauliers                                           |
| Port Location *            |                  |                            | -                                                                      |                                                                                |
| PLEASE SELECT              |                  | v                          | Pricing <sup>①</sup>                                                   |                                                                                |
| Delivery Location *        |                  | Warehouse Contact Person ⑦ | GST and additional charges a                                           | are not included in the prices below.<br>you will be informed within 5 working |
| PLEASE SELECT              |                  | ▼ PLEASE SELECT ▼          | days* after job completion.<br>Pricing below is generated be           | ased on previously agreed <u>quotation</u> .                                   |
| Truck In                   |                  |                            |                                                                        |                                                                                |
| SELECT - DD I              | MMM YYYY 23:59 - |                            | Indicate your job<br>a breakdowr                                       | details on the left to see<br>n of the pricing here.                           |
| Truck Out                  |                  |                            | a bioartaon                                                            | for the prong herei                                                            |
| SELECT - DD I              | MMM YYYY 23:59 - |                            |                                                                        |                                                                                |
| Depot Location *           |                  |                            | Grand Total                                                            | 0.00                                                                           |
| PLEASE SELECT              |                  | Ŧ                          |                                                                        |                                                                                |
|                            |                  |                            | -                                                                      |                                                                                |
| ontainer Details           | 0                |                            |                                                                        |                                                                                |
| tr Type & Size *           | Cntr Weight *    | Quantity *                 |                                                                        |                                                                                |
| PLEASE SELECT -            | PLEASE SELECT    | • 0                        |                                                                        |                                                                                |
| Add Another Container Type |                  |                            |                                                                        |                                                                                |
|                            |                  |                            |                                                                        |                                                                                |
| Add Container Details      |                  |                            |                                                                        |                                                                                |

**Step 3:** Based on your booking requirement, fill up all the mandatory fields with red asterisk"\*" such as

- Port location
- Delivery location
- Truck in, truck out date & time
- Depot location
- Container type & size
- Container quantity

| Add Container Details     Details     Your Billing Ref.     BL No.*     Is APOLLO     E123     Vessel ETB     Carrier Name     18 JUL 2021 02:00        BERTH: P40     Orange-Plate Required?     On No     Yes     Customs Endorsement Required? @     Permit No.             | Dashboard                                                     | Delivery Locations | C Partners | Settings |
|----------------------------------------------------------------------------------------------------|---------------------------------------------------------------|--------------------|------------|----------|
| Details     four Billing Ref.     BL No. *     essel Name     Voyage     ALS APOLLO     E123     essel ETB     18 JUL 2021 02:00        BERTH: P40     Ovasel achedule information updated as of 14 JUL 2021 16:00     Pagerous Goods     Orange-Plate Required?     • No< Yes | Add Container Details                                         |                    |            |          |
| essel Name Voyage   ALS APOLLO E123   essel ETB Carrier Name   18 JUL 2021 02:00 * BERTH: P40     © Vessel schedule information updated as of 14 JUL 2021 16:00     angerous Goods Orange-Plate Required?   • No Yes                                                           | etails                                                        |                    |            |          |
| ALS APOLLO E123 essel ETB Carrier Name BERTH: P40 BERTH: P40 BERTH: P40 Corange-Plate Required? Orange-Plate Required? No Yes                                                                                                    | ur Billing Ref.                                               | BL No. *           |            |          |
| essel ETB Carrier Name 18 JUL 2021 02:00  BERTH: P40  Oversel schedule information updated as of 14 JUL 2021 16:00  angerous Goods Orange-Plate Required? No Vess                                                                                                    | ssel Name                                                     | Voyage             |            |          |
| 18 JUL 2021 02:00  BERTH: P40  Vessel schedule information updated as of 14 JUL 2021 16:00  angerous Goods Orange-Plate Required? No Yes                                                                                                    | ALS APOLLO                                                    | E123               |            |          |
| Aangerous Goods Orange-Plate Required?<br>No Yes                                                                                                    |                                                               | Carrier Name       |            |          |
| Ves                                                                                                    | D Vessel schedule information updated as of 14 JUL 2021 16:00 |                    |            |          |
| Sustoms Endorsement Required? <sup>®</sup> Permit No.                                                                                                    |                                                               |                    |            |          |
|                                                                                                    |                                                               | Permit No.         |            |          |
| No Yes                                                                                                    | No Yes                                                        |                    |            |          |

Step 4: Fill up all the mandatory fields with red asterisk "\*" such as Vessel Details, BL no., if your container is classified as DG and require DG trucking, do select type of DG class in the selection list and select require orange-plate/ hazmat license or no.

If your cargo clearance permit (CCP) require customs endorsement, do select "Yes" in order to pre-alert hauliers to go to the Customs red lane for scanning and endorsement.

| IAULIO                               |                                       |                    |            | Ļ (      |
|--------------------------------------|---------------------------------------|--------------------|------------|----------|
| Dashboard                            | 🛲 Bookings 💌                          | Delivery Locations | S Partners | Settings |
|                                      |                                       |                    |            |          |
| Upload Documents                     |                                       |                    |            |          |
| Please attach any necessary document | ls.                                   |                    |            |          |
|                                      |                                       |                    |            |          |
|                                      | 1                                     |                    |            |          |
|                                      | E.g. Arrival Notice, Booking Confirma | tion, Permits      |            |          |
|                                      | Drag & drop or browse your files      |                    |            |          |
|                                      |                                       |                    |            |          |
|                                      |                                       |                    |            |          |
|                                      |                                       |                    | _          |          |
| Remarks                              |                                       |                    |            |          |
|                                      | II II                                 |                    |            |          |
| Enter text here                      |                                       |                    |            |          |
|                                      |                                       |                    |            |          |
|                                      |                                       |                    |            |          |
|                                      |                                       |                    |            |          |
|                                      |                                       |                    |            |          |
|                                      |                                       |                    |            |          |
|                                      |                                       |                    |            |          |
|                                      |                                       |                    |            |          |
|                                      |                                       |                    |            |          |

**Step 5:** Upload files (E.g. arrival notice, booking confirmation, bill of lading or cargo clearance permits) for your trucking job.

**Step 6:** If the Remarks were saved to your Delivery Location, it will show up in your booking automatically. Important notes can be added to notify hauliers on your customer's requirement. (E.g. specific loading bay to park the container, person in-charge to acknowledge the container.)

HAUL

|                                                                                                    | IAULIO            |                                                       |                      |            | ¢ ⊖               |
|----------------------------------------------------------------------------------------------------|-------------------|-------------------------------------------------------|----------------------|------------|-------------------|
| Emails<br>Pease select the team to receive the emails for this job. Teams can be managed in Settings if you have Admin access. | 🚯 Dashboard       | 💭 Bookings 💌                                          | Delivery Locations   | S Partners | Settings          |
| Please select the team to receive the emails for this job. Teams can be managed in Settings if you have Admin access.          | Enter text here   |                                                       |                      |            |                   |
| Everyone Team Just Me                                                                                                    |                   | for this job. Teams can be managed in Settings if you | u have Admin access. |            |                   |
|                                                                                                    | Everyone     Team | Just Me                                               |                      |            |                   |
|                                                                                                    |                   |                                                       |                      | 8          | Save Draft Submit |

**Step 7:** Indicate the users who should receive email updates for the booking.

Teams can be set up from the Settings page.

**Step 8:** You may save your job as Draft if your trucking job details are incomplete. If your job details are completed and ready, then you can proceed and submit this trucking job accordingly.

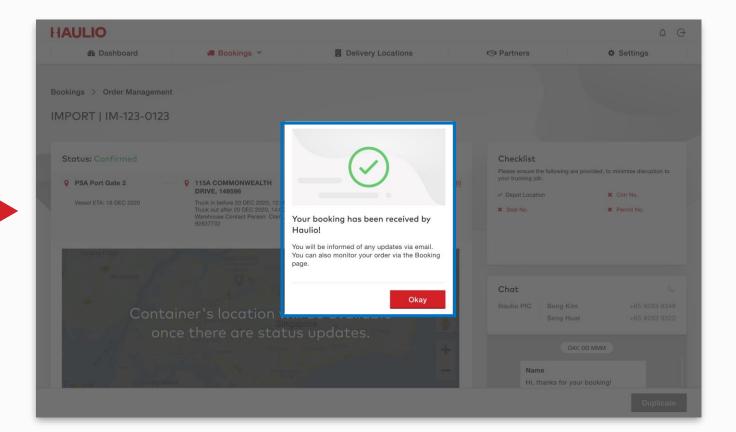

After submitting your booking, you will receive an **acknowledgement**. The receiver – Haulio will then be able to start coordinating the logistics of your booking.

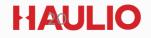

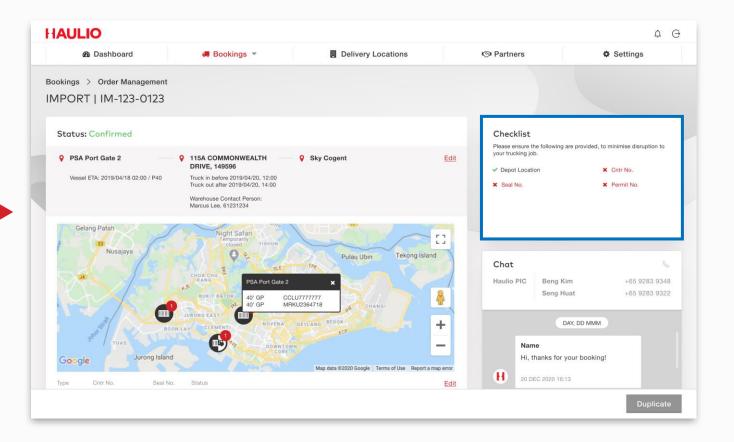

There is a **checklist** in each submitted booking to remind you of any pending information from your end.

#### 3. BOOKINGS Save Draft Booking

| HAULIO                                                                          |                                                |                    |                                         | ¢ ⊖                                                                                          |
|---------------------------------------------------------------------------------|------------------------------------------------|--------------------|-----------------------------------------|----------------------------------------------------------------------------------------------|
| B Dashboard                                                                     | 🛲 Bookings 🕞                                   | Delivery Locations | - Partners                              | Settings                                                                                     |
| Your booking has been saved<br>Bookings > Create New                            | to Drafts.                                     |                    |                                         | ×                                                                                            |
| Customer<br>You can manage your customers' listing in t<br>Company Name<br>IKEA | he Delivery Location tab.<br>Your Billing Ref. |                    | ▲ Partners                              | the platform<br>Iaulio<br>kcluding your partners                                             |
| O Round Trip One V                                                              | Way                                            |                    | Assign to a Ha Internal Not posted to a | uiler from your partners' list<br>any Haullers                                               |
| Import     Export                                                               | rt Others                                      |                    |                                         | arges are not included in the prices below.<br>arges, you will be informed within 3 – 5 days |
| Details Delete Draft                                                            |                                                |                    | Container Haulage                       | <job type=""> Otv Amount (SGD) Total (SGD) Update Submit</job>                               |

You may save your job as **Draft**, if you are still pending any mandatory details or shipping documents.

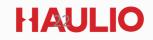

#### **3. BOOKINGS** Save Draft Booking

| B Dashbo                               | aard                              |                             | ookings 💌 | -                           | Delivery           | Locations                                 | S Partners |                                                                     | Settings                                                 |
|----------------------------------------|-----------------------------------|-----------------------------|-----------|-----------------------------|--------------------|-------------------------------------------|------------|---------------------------------------------------------------------|----------------------------------------------------------|
| Dashba                                 | Daru                              |                             | ookings • |                             | B Delivery         | Locations                                 | M Partners |                                                                     | r Settings                                               |
|                                        |                                   |                             | Drafts    |                             |                    |                                           |            |                                                                     |                                                          |
| okings > Drafts                        |                                   | F                           | Posted    |                             |                    |                                           |            |                                                                     |                                                          |
| Make a new booki                       | ng                                | Co                          | ompleted  |                             |                    |                                           |            |                                                                     |                                                          |
|                                        |                                   |                             |           |                             |                    |                                           |            |                                                                     |                                                          |
|                                        |                                   |                             |           |                             |                    |                                           |            |                                                                     |                                                          |
| Export to CSV                          | т                                 |                             |           |                             |                    |                                           |            | Q SEARCH                                                            | 4                                                        |
|                                        |                                   |                             |           |                             |                    |                                           |            |                                                                     |                                                          |
|                                        |                                   |                             |           |                             |                    |                                           |            |                                                                     |                                                          |
| 🚊 Portnet Vessel                       | ETB   Last updated:               | Yesterday, 16:              | :30       |                             |                    |                                           |            |                                                                     |                                                          |
| A Portnet Vessel                       | ETB   Last updated:               | Yesterday, 16:              | :30       |                             |                    |                                           |            |                                                                     |                                                          |
| Portnet Vessel                         | ETB   Last updated:               | Yesterday, 16:              | :30       |                             |                    |                                           |            |                                                                     | Total: 1 Bookin                                          |
| Portnet Vessel                         | ETB   Last updated:               | Yesterday, 16:              | :30       |                             |                    |                                           |            |                                                                     | Total: 1 Bookin                                          |
| Portnet Vessel       Ref ID   Cntr No. |                                   | Yesterday, 16:<br>Assign To |           | ntr Type                    | Job Type           | 1 Route                                   |            | Vessel ETB                                                          | Total: 1 Bookin                                          |
| Ref ID   Cntr No.                      | Billing Ref No.                   | Assign To                   | 11 Cnt    |                             |                    | PSA PORT                                  |            |                                                                     | Truck In                                                 |
|                                        |                                   |                             | 11 Cnt    | ntr Type<br>< 20' GP > 24 T | Job Type<br>IMPORT | <ul><li>PSA PORT</li><li>HAULIO</li></ul> |            | Vessel ETB         11           23 JUN 2020,<br>09:00         09:00 |                                                          |
| Ref ID   Cntr No.                      | Billing Ref No.                   | Assign To                   | 11 Cnt    |                             |                    | PSA PORT                                  |            | 23 JUN 2020,                                                        | <b>Truck In</b>                                          |
| Ref ID   Cntr No.                      | Billing Ref No.<br>SG1812IF549323 | Assign To                   | 11 Cnt    |                             |                    | <ul><li>PSA PORT</li><li>HAULIO</li></ul> |            | 23 JUN 2020,                                                        | Truck In         1↓           23 JUN 2020,         09:00 |
| Ref ID   Cntr No.                      | Billing Ref No.<br>SG1812IF549323 | Assign To                   | 11 Cnt    |                             |                    | <ul><li>PSA PORT</li><li>HAULIO</li></ul> |            | 23 JUN 2020,                                                        | <b>Truck In</b>                                          |
| Ref ID   Cntr No.                      | Billing Ref No.<br>SG1812IF549323 | Assign To                   | 11 Cnt    |                             |                    | <ul><li>PSA PORT</li><li>HAULIO</li></ul> |            | 23 JUN 2020,                                                        | Truck In         1↓           23 JUN 2020,         09:00 |
| Ref ID   Cntr No.                      | Billing Ref No.<br>SG1812IF549323 | Assign To                   | 11 Cnt    |                             |                    | <ul><li>PSA PORT</li><li>HAULIO</li></ul> |            | 23 JUN 2020,                                                        | Truck In         1↓           23 JUN 2020,         09:00 |
| Ref ID   Cntr No.                      | Billing Ref No.<br>SG1812IF549323 | Assign To                   | 11 Cnt    |                             |                    | <ul><li>PSA PORT</li><li>HAULIO</li></ul> |            | 23 JUN 2020,                                                        | Truck In         1↓           23 JUN 2020,         09:00 |

Draft bookings can be found in the **Drafts** page under Bookings tab, You can continue to update any incomplete details or upload relevant shipping documents before submitting the booking.

#### 3. BOOKINGS Duplicate Job

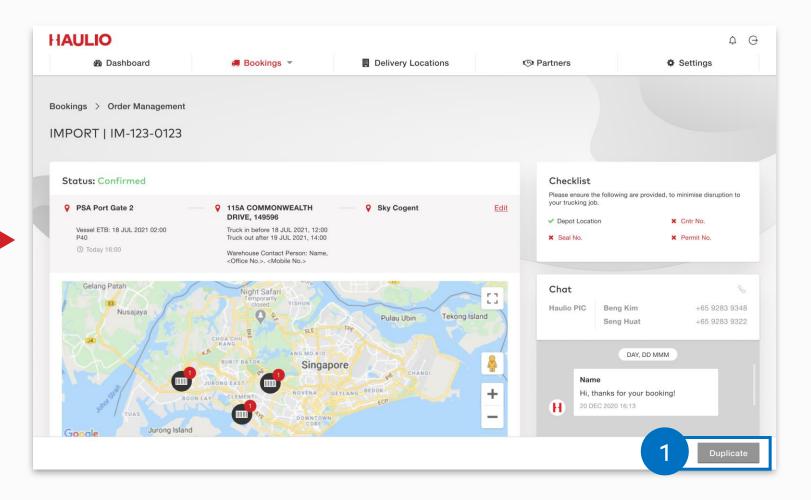

**Step 1:** You can **create** a new booking by **duplicating** previous bookings if your job details are similar.

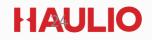

#### 3. BOOKINGS Duplicate Job

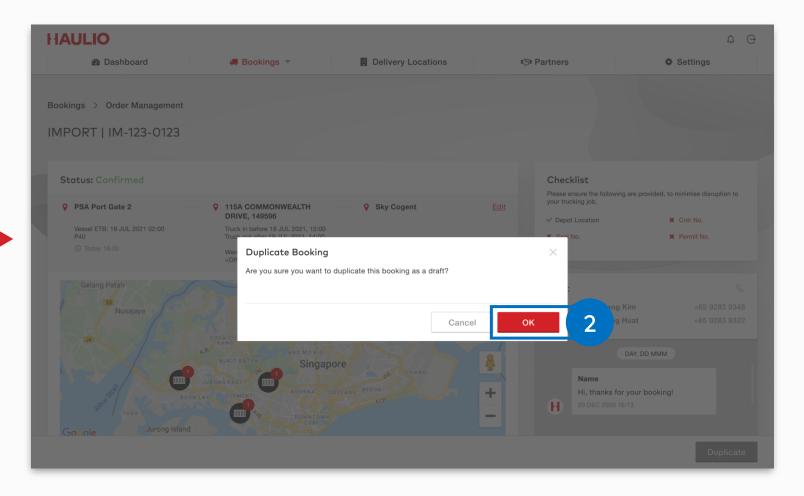

**Step 2:** Click "Ok" to proceed and duplicate this booking as draft and update the details for your next job.

#### 3. BOOKINGS Posted Job

|                                         |                                      |                                                    |                                                                                         |                                           |                                                                                                    |                                                 |                            | ¢                 |
|-----------------------------------------|--------------------------------------|----------------------------------------------------|-----------------------------------------------------------------------------------------|-------------------------------------------|----------------------------------------------------------------------------------------------------|-------------------------------------------------|----------------------------|-------------------|
| 🙆 Dashbo                                | ard                                  | 🚚 Bookir                                           | ngs 💌                                                                                   | Delivery L                                | ocations 🔊 P                                                                                                    | artners                                         | ٥                          | Settings          |
|                                         |                                      | Draft                                              | ts                                                                                      |                                           |                                                                                                    |                                                 |                            |                   |
| okings > Posted                         |                                      | Poste                                              | ed                                                                                      |                                           |                                                                                                    |                                                 |                            |                   |
| Make a new bookin                       | g                                    | Comple                                             | eted                                                                                    | Showing                                   | ALL BOOKINGS                                                                                                    | • for ALL T                                     | IME                        | •                 |
| Import (4) Exp                          | port (3) Oth                         | ners (2) One                                       | e Way (2)                                                                               |                                           |                                                                                                    |                                                 |                            |                   |
| Expand All                              | Export to (                          | csv <b>T</b>                                       |                                                                                         |                                           |                                                                                                    |                                                 | Q SEARCH                   |                   |
|                                         |                                      |                                                    |                                                                                         |                                           |                                                                                                    |                                                 |                            |                   |
|                                         |                                      |                                                    |                                                                                         |                                           |                                                                                                    |                                                 |                            |                   |
| 🚊 Portnet Vessel E                      | TB   Last updated:                   | Yesterday, 16:30                                   |                                                                                         |                                           |                                                                                                    |                                                 |                            |                   |
|                                         |                                      |                                                    |                                                                                         |                                           |                                                                                                    |                                                 |                            | Total: 3 Bookings |
| ♣ Portnet Vessel E Ref ID   Cntr No. 11 | TB   Last updated:<br>Billing Ref 11 | Yesterday, 16:30<br>Assigned To                    | Cntr Type 1                                                                             | Vessel ETB                                | Route 1                                                                                                    | Truck In 11                                     | Checklist 1                | Total: 3 Bookings |
|                                         |                                      |                                                    | Cntr Type ∥           1 x 20' GP (< 24 T)                                               | Vessel ETB 11<br>12 MAY 2022<br>HH:MM P40 | Route 11         P PSA PORT         115A COMMONWEALTH DRIVE, 147596 (HAULIO HQ)         TO BE CONFIRMED                                               | Truck In 11           BEFORE 23 JUN 2021, 13:00 | Checklist 11 × Pending (2) |                   |
| Ref ID   Cntr No. 🏾                     | Billing Ref 11                       | Assigned To 1                                      | 1 x 20' GP (< 24 T)<br>1 x 40' GP (≥ 24 T)<br>1 x 20' HC (≥ 24 T)                       | 12 MAY 2022                               | <ul> <li>PSA PORT</li> <li>115A COMMONWEALTH DRIVE,<br/>147596 (HAULIO HQ)</li> </ul>                                                                 | BEFORE 23 JUN                                   |                            | Cntr Status 1     |
| Ref ID   Cntr No. Ⅱ<br>> IM-123-0123    | Billing Ref 11<br>SG2021-01          | Assigned To 11<br>HAULIO<br>AH BENG<br>HAULAGE PTE | 1 x 20' GP (< 24 T)<br>1 x 40' GP (≥ 24 T)<br>1 x 20' HC (≥ 24 T)<br>1 x 20' TK (Empty) | 12 MAY 2022<br>HH:MM P40                  | <ul> <li>PSA PORT</li> <li>115A COMMONWEALTH DRIVE,<br/>147596 (HAULIO HQ)</li> <li>TO BE CONFIRMED</li> <li>PSA PORT</li> <li>H WAREHOUSE</li> </ul> | BEFORE 23 JUN<br>2021, 13:00<br>BEFORE 23 JUN   | × Pending (2)              | Cntr Status 1     |

**Step 1:** Click "**Posted**" to refer all the posted jobs with details have been submitted into Haulio platform for trucking arrangement.

#### 3. BOOKINGS Posted Job

|                      |                                      |                                                    |                                                                                         |                          |                                                                                                    |                                |                            | -                |
|----------------------|--------------------------------------|----------------------------------------------------|-----------------------------------------------------------------------------------------|--------------------------|----------------------------------------------------------------------------------------------------|--------------------------------|----------------------------|------------------|
| Dashboa              | ard                                  | 💭 Bookir                                           | ngs 🔻                                                                                   | Delivery L               | ocations 🧐 P                                                                                                    | artners                        | 0                          | Settings         |
|                      |                                      |                                                    |                                                                                         |                          |                                                                                                    |                                |                            |                  |
| okings > Posted      |                                      |                                                    |                                                                                         |                          |                                                                                                    |                                |                            |                  |
| Make a new bookin    | g                                    |                                                    |                                                                                         | Showing                  | ALL BOOKINGS                                                                                                    | ✓ for ALL 1                    | IME                        |                  |
|                      |                                      |                                                    |                                                                                         |                          |                                                                                                    |                                |                            |                  |
|                      |                                      |                                                    |                                                                                         |                          |                                                                                                    |                                |                            |                  |
| Import (4) Exp       | oort (3) Oth                         | ers (2) One                                        | e Way (2)                                                                               |                          |                                                                                                    |                                |                            |                  |
|                      |                                      |                                                    |                                                                                         |                          |                                                                                                    |                                |                            |                  |
| Expand All           | Export to C                          | csv <b>T</b>                                       |                                                                                         |                          |                                                                                                    |                                | Q SEARCH                   |                  |
|                      |                                      |                                                    |                                                                                         |                          |                                                                                                    |                                |                            |                  |
|                      |                                      |                                                    |                                                                                         |                          |                                                                                                    |                                |                            |                  |
| 🚊 Portnet Vessel E   | TB   Last updated:                   | Yesterday, 16:30                                   |                                                                                         |                          |                                                                                                    |                                |                            |                  |
| â Portnet Vessel E   | TB   Last updated:                   | Yesterday, 16:30                                   |                                                                                         |                          |                                                                                                    |                                |                            | Total: 3 Booking |
| Ref ID   Cntr No.    | TB   Last updated:<br>Billing Ref 11 | Yesterday, 16:30<br>Assigned To                    | Cntr Type                                                                               | Vessel ETB               | Route 11                                                                                                    | Truck In 11                    | Checklist                  | Total: 3 Booking |
|                      |                                      |                                                    |                                                                                         | Vessel ETB 11            | Route 11                                                                                                    | Truck In 11                    | Checklist 1                |                  |
|                      |                                      |                                                    | 1 x 20' GP (< 24 T)<br>1 x 40' GP (≥ 24 T)                                              | 12 MAY 2022              | PSA PORT     115A COMMONWEALTH DRIVE                                                                                                    | , BEFORE 23 JUN                | Checklist    × Pending (2) |                  |
| Ref ID   Cntr No. 1  | Billing Ref 1                        | Assigned To                                        | 1 x 20' GP (< 24 T)                                                                     |                          | PSA PORT                                                                                                    |                                |                            | Cntr Status      |
| Ref ID   Cntr No. 1  | Billing Ref 1                        | Assigned To                                        | 1 x 20' GP (< 24 T)<br>1 x 40' GP (≥ 24 T)<br>1 x 20' HC (≥ 24 T)                       | 12 MAY 2022              | <ul> <li>PSA PORT</li> <li>115A COMMONWEALTH DRIVE<br/>147596 (HAULIO HQ)</li> <li>TO BE CONFIRMED</li> </ul>                                        | , BEFORE 23 JUN                |                            | Cntr Status      |
| Ref ID   Cntr No. 1  | Billing Ref 1                        | Assigned To                                        | 1 x 20' GP (< 24 T)<br>1 x 40' GP (≥ 24 T)<br>1 x 20' HC (≥ 24 T)                       | 12 MAY 2022<br>HH:MM P40 | <ul> <li>PSA PORT</li> <li>115A COMMONWEALTH DRIVE<br/>147596 (HAULIO HQ)</li> </ul>                                                                 | BEFORE 23 JUN 2021, 13:00      |                            | Cntr Status      |
| Ref ID   Cntr No. 11 | Billing Ref II                       | Assigned To 11<br>HAULIO<br>AH BENG                | 1 x 20' GP (< 24 T)<br>1 x 40' GP (≥ 24 T)<br>1 x 20' HC (≥ 24 T)<br>1 x 20' TK (Empty) | 12 MAY 2022<br>HH:MM P40 | <ul> <li>PSA PORT</li> <li>115A COMMONWEALTH DRIVE<br/>147596 (HAULIO HQ)</li> <li>TO BE CONFIRMED</li> <li>PSA PORT</li> </ul>                      | , BEFORE 23 JUN<br>2021, 13:00 | × Pending (2)              | Cntr Status 1    |
| Ref ID   Cntr No. 11 | Billing Ref II                       | Assigned To 11<br>HAULIO<br>AH BENG<br>HAULAGE PTE | 1 x 20' GP (< 24 T)<br>1 x 40' GP (≥ 24 T)<br>1 x 20' HC (≥ 24 T)<br>1 x 20' TK (Empty) | 12 MAY 2022<br>HH:MM P40 | <ul> <li>PSA PORT</li> <li>115A COMMONWEALTH DRIVE<br/>147596 (HAULIO HQ)</li> <li>TO BE CONFIRMED</li> <li>PSA PORT</li> <li>H WAREHOUSE</li> </ul> | BEFORE 23 JUN 2021, 13:00      | × Pending (2)              | Cntr Status 1    |

Step 1: Your posted jobs have
been sorted out into 4 categories
Import, Export, Others, & One
Way for your easy reference and
coordination.

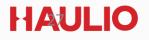

#### 3. BOOKINGS Job Chat

| Dashboard                     | Bookings               | Delivery Locations | Partners          | Settings                                              |
|-------------------------------|------------------------|--------------------|-------------------|-------------------------------------------------------|
| )' GP OOLU4811661 Read        | iy to Return           |                    | Chat              | S                                                     |
| Details Pricing               | Attachments (2) Logs   |                    |                   | Mon, 15 Apr                                           |
| Customer Name                 | ААА                    |                    | chat with us      | for your booking. You can<br>regarding this job here. |
| four Billing Ref.             | SG20200226             |                    | 2019-05-12 05:    | 15                                                    |
| BL No.                        | CMAUAAA1111111111      |                    |                   | check if my uploaded permit has                       |
| lessel Name                   | RAJESH, 85151807       |                    | gone the          | ough? I have an updated version.<br>2019-05-12 05:30  |
| loyage                        | THE VOYAGE             |                    |                   | Sally Cheong                                          |
| /essel ETA                    | 2020/03/14 12:30 / PPT |                    |                   | Permit A.pdf<br>2019-05-12 05:30                      |
| Carrier Name                  | CMA CGM                |                    | (?) All files sh  | ared here will be automatically                       |
| Dangerous Goods               | NO DANGEROUS GOODS     |                    | saved in t        | he "Attachment" tab.                                  |
| Drange-Plate Required?        | NO                     |                    |                   |                                                       |
| Customs Endorsement Required? | NO                     |                    | Type your message | A                                                     |
| S14 NI                        | 1000040040             |                    |                   |                                                       |

You can message the Haulio PIC in the chat function to follow up on the trucking status for each job.

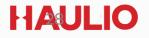

#### 3. BOOKINGS Job Chat

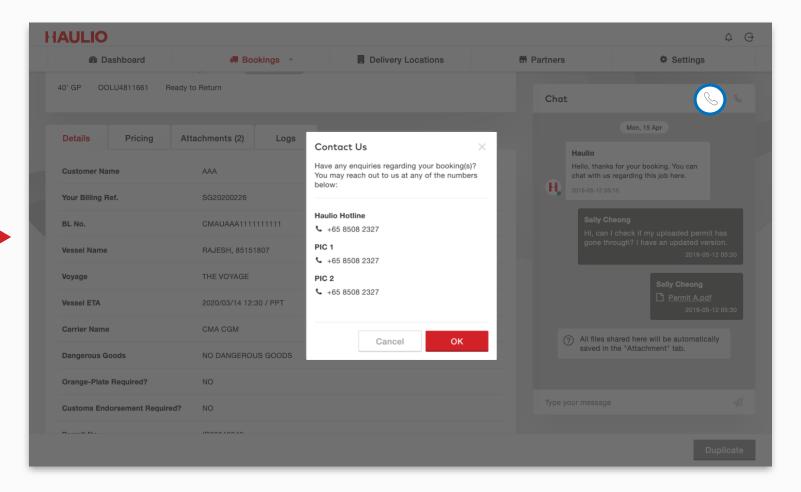

Clicking on the phone icon will display the **contact no.** of the job's PIC and Haulio's hotline.

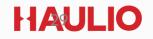

#### 3. BOOKINGS Completed Jobs

| Dashboard            |                   | 💭 Bookings                    | E Dell              | ivery Locations      | Partners                                                                   |                    | Settings         |
|----------------------|-------------------|-------------------------------|---------------------|----------------------|----------------------------------------------------------------------------|--------------------|------------------|
|                      |                   | Drafts                        |                     |                      |                                                                            |                    |                  |
| okings > Completed   | ł                 | Posted                        | Shov                | wing ALL BOOKING     | is - for                                                                   | MONTH OF           | JUN 2020         |
|                      |                   | Completed                     |                     |                      |                                                                            |                    |                  |
| Expand All           | Export to CSV     | T                             |                     |                      |                                                                            | Q SEAR             | СН               |
|                      |                   |                               |                     |                      |                                                                            |                    | Total: 2 Booking |
| Ref ID   Cntr No. 🝴  | Billing Ref No. 1 | Assigned To                   | Cntr Type           | Job Type             | Route 1                                                                    | Completed 1        | Invoice 1        |
| > IM-123-0122        | SG1812IF549322    | AH BENG<br>HAULAGE PTE<br>LTD | 3 x 40' GP (< 24 T) | ROUND TRIP<br>IMPORT | <ul> <li>PSA PORT</li> <li>H WAREHOUSE</li> <li>TO BE CONFIRMED</li> </ul> | 16 JUN 2020, 15:00 | ☑ INV-019222     |
| ▶ <u>IM-123-0121</u> | SG1812IF549323    | HAULIO                        | 1 x 20' GP (< 24 T) | ROUND TRIP           | <ul><li>PSA PORT</li><li>HAULIO</li><li>ALLIED 3</li></ul>                 | 16 JUN 2020, 15:00 | ☑ INV-019236     |
| Showing 10 • per pa  | age.              |                               |                     |                      |                                                                            |                    | 3 1 2            |
|                      |                   |                               |                     |                      |                                                                            |                    |                  |
|                      |                   |                               |                     |                      |                                                                            |                    |                  |

Click "**Completed**" to search all the **completed bookings** and you can export the completed jobs into excel format-CSV for the selected month.

## 4. DELIVERY LOCATIONS

| Dashboard | 🚚 Bookings 🕞 | Delivery Locations                                      | Partners          | Settings |
|-----------|--------------|---------------------------------------------------------|-------------------|----------|
|           |              |                                                         |                   |          |
|           |              |                                                         |                   |          |
|           |              |                                                         |                   |          |
|           |              | No Delivery Location found.                             |                   |          |
|           |              | ster, when you add your d<br>id instructions to Haulio. | elivery locations |          |
|           |              | New Location                                            |                   |          |
|           |              |                                                         |                   |          |
|           |              |                                                         |                   |          |
|           |              |                                                         |                   |          |
|           |              |                                                         |                   |          |
|           |              |                                                         |                   |          |
|           |              |                                                         |                   |          |
|           |              |                                                         |                   |          |
|           |              |                                                         |                   |          |

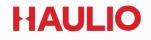

#### 4. DELIVERY LOCATION Add New Location

**Step 1:** Click "**New Location**" to add new delivery location and requirements in order to create your booking faster.

| Dashboard                  | Bookings                                                                 | Delivery Locations                                | Partners                    | Settings           |
|----------------------------|--------------------------------------------------------------------------|---------------------------------------------------|-----------------------------|--------------------|
|                            |                                                                          |                                                   |                             |                    |
| When you create a new book | king from here, your customer's deli                                     | very location and remarks will be added automatic | ally into your job.         | <u>Ok, got it</u>  |
|                            |                                                                          |                                                   |                             |                    |
|                            |                                                                          |                                                   |                             | 0.054001           |
| New Location               | 1                                                                        |                                                   |                             | Q SEARCH           |
|                            |                                                                          |                                                   |                             | Total: 4 Locations |
| Company Name               | 1 Delivery Location                                                      | Remarks                                           | Customer                    | †↓ Status †↓       |
|                            | #NO. 2 KALLANG PUDDING<br>MACTECH BUILDING SING<br>2 KALLANG PUDDING ROA | APORE 349307, collecting container over. PLS      | efore sending /<br>SUBMIT - | Active             |
|                            |                                                                          | IUE 3, 416087 -                                   | -                           | Active             |
|                            |                                                                          | -                                                 | -                           | Deactivated        |
|                            |                                                                          | ENT, 757087 -                                     | -                           | Active             |
| howing 10 - per page.      |                                                                          |                                                   |                             | ▲ 1 →              |
| ioning io · per page.      |                                                                          |                                                   |                             |                    |

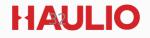

#### 4. DELIVERY LOCATION Add New Location

**Step 2:** Fill up all the "**Location Info**" and customer requirement for the delivery location.

| IAULIO                               |            |                                         |                           | ¢        |
|--------------------------------------|------------|-----------------------------------------|---------------------------|----------|
| Dashboard                            | Bookings 💌 | Delivery Locations                      | Partners                  | Settings |
| elivery Locations > Create New       |            |                                         |                           |          |
|                                      |            |                                         |                           |          |
| cation Info                          |            |                                         |                           |          |
| Company Name *                       |            |                                         |                           |          |
| HAULIO                               |            |                                         |                           |          |
|                                      |            |                                         |                           |          |
| Postal Code *                        | Street Nam | ne *                                    | Name of Building          |          |
|                                      | COMM       | IONWEALTH DRIVR                         |                           |          |
| Block No.                            | Unit No.   |                                         | Operating Hours           |          |
|                                      |            |                                         |                           |          |
|                                      |            |                                         |                           |          |
|                                      |            | Neighbourhood Police                    |                           |          |
|                                      | Ma         | p Satellite                             | blk 91 commonwealth       |          |
|                                      | SPC Cor    | mmonwealth                              |                           |          |
|                                      |            | MoneySmart.sg   O<br>Compare Personal O | The First Flatted Factory |          |
| Pinned location do not match address | above.     | Certis Commonwealth                     | <b>Q</b>                  | Kewsuaa  |
| Click the button below to replace    |            | Camwerkz Pte                            |                           | eens     |

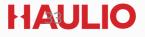

#### 4. DELIVERY LOCATION Add New Location

**Step 3:** Scroll down and fill in the remarks section, the contact person info, and tag an on-site customer name to facilitate the delivery location references.

Click "**Create**" once you have completed all the location details in order to add on the new delivery location.

| 🆚 Dashboard                                            | 💭 Bookings 👻                                         | Delivery Locations | Partners   | Settings |
|--------------------------------------------------------|------------------------------------------------------|--------------------|------------|----------|
| PLEASE CALL WAREHOUSE PIC                              | :: BEN                                               |                    |            |          |
| Contact<br>Contact PIC                                 | Office No.                                           |                    | Mobile No. |          |
| BEN LIM                                                |                                                      |                    | 81345259   |          |
| Customer<br>Tag this delivery location to a customer t | o facilitate future references and booking creation. |                    |            |          |
| Customer Name                                          |                                                      |                    |            |          |
|                                                        |                                                      |                    |            |          |

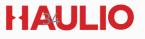

#### 4. DELIVERY LOCATION Amend Location

**Step 1:** Select the "**Company Name**" that you want to update/amend the location details.

|                  |          |          |                                                                                                    |                                                 |                 | 🚯 Dashboard             |
|------------------|----------|----------|----------------------------------------------------------------------------------------------------|-------------------------------------------------|-----------------|-------------------------|
| <u>Ok, c</u>     |          |          | remarks will be added automatically into your jo                                                                                                    | rom here, your customer's delivery location and | new booking fro | ) When you create a new |
|                  | Q SEARCH |          |                                                                                                    |                                                 |                 | New Location            |
| Total: 4 Locatio |          |          |                                                                                                    |                                                 |                 |                         |
| atus î           | †↓ Stat  | Customer | Remarks                                                                                                    | Delivery Location                               | ţ1              | Company Name            |
| tive             | Acti     | -        | Need your driver details - NAME, VEHICLE<br>NUMBER & IC to book DMS before sending /<br>collecting container over. PLS SUBMIT<br>LORRY CHIT TO OFFICE UPON OFFLOAD AT<br>YARD. |                                                 |                 |                         |
| tive             | Acti     | -        |                                                                                                    |                                                 |                 |                         |
| activated        | Dea      | -        |                                                                                                    |                                                 |                 | COCA COLA               |
| tive             | Acti     |          |                                                                                                    | #02-23, 7 GAMBAS CRESCENT, 757087               |                 | HAULIO                  |
| acti             | Dea      | -        | YARD.<br>-<br>-                                                                                                    |                                                 | age.            | COCA COLA               |

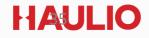

#### 4. DELIVERY LOCATION Amend Location

Step 2: You may amend the location details such as location address, contact PIC and click "Create" to add the latest location info.

| HAULIO                   |             |                                       |                           | ſ                              | ¢ (       |
|--------------------------|-------------|---------------------------------------|---------------------------|--------------------------------|-----------|
| B Dashboard              | Bookings    | Delivery Locations                    | SP Partners               | Settings                       |           |
|                          |             |                                       |                           |                                |           |
| elivery Locations > Edit |             |                                       |                           |                                |           |
|                          |             |                                       |                           |                                |           |
| cation Info              |             |                                       |                           |                                |           |
| Company Name *           |             |                                       |                           |                                |           |
| HAULIO                   |             |                                       |                           |                                |           |
|                          |             |                                       |                           |                                |           |
| Postal Code *            | Street Name |                                       | Name of Building          |                                |           |
| 149596                   |             | COMMONWEALTH DRIVE                    |                           | TANGLIN HALT INDUSTRIAL ESTATE |           |
|                          |             |                                       |                           |                                |           |
| Block No.                | Unit No.    |                                       | Operating Hours           |                                |           |
| 115A                     |             |                                       |                           |                                |           |
|                          |             |                                       |                           |                                |           |
|                          |             | Commonwea                             |                           |                                |           |
|                          | Мар         | Neighbourhood Polic                   | blk 91 commonweal         | th T                           | 3         |
|                          |             | monwealth                             | 9                         |                                | R         |
|                          |             | MoneySmart.sg   O<br>Compare Personal | The First Flatted Factory | Colo Bra                       | Ridout Rd |
|                          |             |                                       |                           | Cancel Cre                     | ate       |
|                          |             |                                       |                           | Cancel                         | at        |

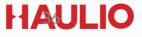

#### 4. DELIVERY LOCATION Deactivate Location

**Step 1:** Select the company location that you want to deactivate, turn off "**Active**" button (it will turn into grey upon clicking) and then click "**Update**".

| Dashboard                      | Bookings    | Delivery Locations       | Partners        | Settings     |
|--------------------------------|-------------|--------------------------|-----------------|--------------|
|                                |             |                          |                 |              |
|                                |             |                          |                 |              |
| ivery Locations > Edit         |             |                          |                 |              |
|                                |             |                          |                 |              |
| Location Info                  |             |                          |                 | Active (     |
|                                |             |                          |                 |              |
| Company Name*                  |             |                          |                 |              |
| HAULIO                         |             |                          |                 |              |
| Postal Code                    | Name of Bui | lding                    | Block No.       |              |
| 149596                         | TANGLI      | N HALT INDUSTRIAL ESTATE | 115A            |              |
|                                |             |                          |                 |              |
| Street Name*                   | Unit No.    |                          | Operating Hours |              |
| COMMONWEALTH DRIVE             | 05-01       |                          | 9AM - 6PM       |              |
|                                |             |                          |                 |              |
|                                |             |                          |                 |              |
| B I <u>U</u> ≡ ± ≡ ≡           |             |                          |                 |              |
| PLEASE CALL WAREHOUSE PIC: BEN |             |                          |                 |              |
|                                |             |                          |                 |              |
|                                |             |                          |                 |              |
|                                |             |                          |                 |              |
|                                |             |                          |                 | Cancel Updat |

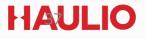

#### 4. DELIVERY LOCATION Deactivate Location

The selected company delivery location status have been **deactivated** which is no longer valid for your future booking usage.

| Dashboard     Dashboard     Dashboar | Bookings *                                       | Delivery Locations                                                                                                    | - Partners        | 4                        | Settings           |
|----------------------------------------------------------------------------------------------------|--------------------------------------------------|----------------------------------------------------------------------------------------------------|-------------------|--------------------------|--------------------|
| ) When you create a new b                                                                                                    | booking from here, your customer's delivery loca | tion and remarks will be added automatical                                                                                                    | ly into your job. | Success<br>Delivery Loca | ation has been upd |
| New Location                                                                                                    |                                                  |                                                                                                    |                   | Q Search                 | Total: 5 Locat     |
| Company Name 🛛 🗍                                                                                                    | Delivery Location                                | Remarks                                                                                                    | Customer 🛝        | Status 🗍                 |                    |
|                                                                                                    |                                                  |                                                                                                    |                   |                          |                    |
| HAULIO                                                                                                    |                                                  | -                                                                                                    | -                 | Deactivated              | New Booking        |
| HAULIO                                                                                                    |                                                  | -<br>Need your driver details - NAME,<br>VEHICLE NUMBER & IC to book DMS<br>before sending / collecting container<br>over. PLS SUBMIT LORRY CHIT TO<br>OFFICE UPON OFFLOAD AT YARD. |                   | Deactivated              | New Booking        |
| HAULIO                                                                                                    |                                                  | Need your driver details - NAME,<br>VEHICLE NUMBER & IC to book DMS<br>before sending / collecting container<br>over. PLS SUBMIT LORRY CHIT TO                                      |                   |                          |                    |
| HAULIO                                                                                                    |                                                  | Need your driver details - NAME,<br>VEHICLE NUMBER & IC to book DMS<br>before sending / collecting container<br>over. PLS SUBMIT LORRY CHIT TO<br>OFFICE UPON OFFLOAD AT YARD.      | -                 | Active                   | New Booking        |

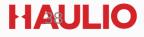

# 5. SETTINGS

| HAULIO        |             |                             |          | ¢ ⊖      |
|---------------|-------------|-----------------------------|----------|----------|
| B Dashboard   | Bookings    | Delivery Locations          | Partners | Settings |
|               |             |                             |          |          |
| Account       | , Email Pre | ferences                    |          |          |
| Company       |             | as for these notifications: |          |          |
| Notifications |             | uses<br>ir Milestones       |          |          |
| Quotation     | Addition    | al Charges – "Coming Soon"  |          |          |
| Teams         | ,           |                             |          |          |
| Users         |             |                             |          |          |
|               |             |                             |          |          |
|               |             |                             |          |          |
|               |             |                             |          |          |
|               |             |                             |          |          |
|               |             |                             |          |          |
|               |             |                             |          |          |
|               |             |                             |          | Update   |

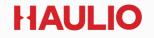

#### 5. SETTINGS Update your Account Profile & Change Password

Select "Account" to update your name, contact information or change your password. Click on the "Update" button to save your changes.

| AULIO         |                  |                    |                     | Ļ        |
|---------------|------------------|--------------------|---------------------|----------|
| B Dashboard   | Bookings         | Delivery Locations | Partners            | Settings |
|               |                  |                    |                     |          |
| Account       | , Profile        |                    |                     |          |
| Company       | Name *           |                    | Mobile No. *        |          |
| Notifications | Maicolm Ng       |                    | 87656743            |          |
| Quotation     | Email *          |                    |                     |          |
| Teams         | malcolm.ng@si    | hippers.com        |                     |          |
| Users         |                  |                    |                     |          |
|               | Password         |                    |                     |          |
|               | Current Password |                    |                     |          |
|               |                  |                    |                     |          |
|               | New Password     |                    | Retype New Password |          |
|               |                  |                    |                     |          |
|               |                  |                    |                     |          |
|               |                  |                    |                     | Update   |

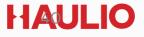

### **5. SETTINGS** Setup your Company Profile

Select "**Company**" to update your company profile details like company address & average TEUs transact in your business.

| AULIO         |                |                                            |               | ¢        |
|---------------|----------------|--------------------------------------------|---------------|----------|
| Dashboard     | 🖪 Bookings 🔻   | Delivery Locations                         | প্রে Partners | Settings |
|               |                |                                            |               |          |
| Account       | Profile        |                                            |               |          |
| Company       | , MALCM        | Upload                                     |               |          |
| Notifications | EST. 4 2012    | Photo has to be less than 5MB.             |               |          |
| Quotation     | Company Name * |                                            | UEN *         |          |
| Teams         | Shippers Uni   | ted                                        | 123456789     |          |
| Users         | ,              |                                            |               |          |
| 03613         | Address *      | nwealth Drive, #05-01/03, Singapore 149596 |               |          |
|               |                | nwealth Drive, #05-01/05, Singapore 143530 |               |          |
|               | Floor          |                                            | Unit No.      |          |
|               |                |                                            |               |          |
|               |                |                                            |               |          |
|               | Average TEUs * |                                            |               |          |
|               |                |                                            |               |          |
|               |                |                                            |               | Update   |
|               |                |                                            |               | Updat    |

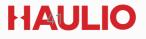

#### **5. SETTINGS** Customise Email Notifications

Select "Account" to update your name, contact Information or change your password. Click on the "Update" button to save your changes.

| Dashboard     | # Bookings 🔻           | Delivery Locations           | S Partners | Settings |
|---------------|------------------------|------------------------------|------------|----------|
|               |                        |                              |            |          |
| Account       | , Email Pre            | ferences                     |            |          |
| Company       |                        | tes for these notifications: |            |          |
| Notifications | ✓ Job Sta    ✓ Contain | tuses<br>er Milestones       |            |          |
| Quotation     | Addition               | nal Charges                  |            |          |
| Teams         | •                      |                              |            |          |
| Users         | •                      |                              |            |          |
|               |                        |                              |            |          |
|               |                        |                              |            |          |
|               |                        |                              |            |          |
|               |                        |                              |            |          |
|               |                        |                              |            |          |
|               |                        |                              |            | Update   |

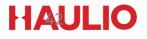

### 5. SETTINGS View Quotation

Select "Quotation" to view the pricing agreement with HAULIO. Only admin users will be able to view this page.

| AULIO         |         |                         |                                               |                              |      |                           |                            |             | ¢  | ( |
|---------------|---------|-------------------------|-----------------------------------------------|------------------------------|------|---------------------------|----------------------------|-------------|----|---|
| Dashboard     | 💭 Booki | ngs                     | Delivery Locations                            | 6                            | Part | ners                      |                            | Settings    | 5  |   |
|               |         |                         |                                               |                              |      |                           |                            |             |    |   |
| Account       |         | Quotation               |                                               |                              |      |                           |                            |             |    |   |
| Company       | •       | You may download and vi | iew the quotation previously agree            | ed with <b>HAULIO</b> below. |      |                           |                            |             |    |   |
| Notifications |         | Quotation Name          | Start Date                                    | 1 Expiry Date                | îļ   | Attachment                | †↓                         | Status      | †↓ |   |
| Quotation     | •       | Customer_2023           | 01 JAN 2023                                   | 31 DEC 2023                  | 3    | Haulio Quo<br>Shipper sig | tation -<br>ned.pdf        | Active      |    |   |
| Teams         | •       | Customer_2022           | 01 JAN 2022                                   | 31 DEC 2022                  | 2    | Haulio Quo<br>Shipper sig | tatio<br>ned.              | Active      |    |   |
| Users         | ,       | Customer_2021           | 01 JAN 2021                                   | 31 DEC 2021                  | I    | Haulio Quo<br>Shipper sig | <u>tation -</u><br>ned.pdf | Deactivated |    |   |
|               |         |                         |                                               |                              |      |                           |                            |             |    |   |
|               |         | Questions? Contact u    | us at <u>hello@haulio.io</u> or call <u>+</u> | - <u>65 8508 2327.</u>       |      |                           |                            |             |    |   |
|               |         |                         |                                               |                              |      |                           |                            |             |    |   |
|               |         |                         |                                               |                              |      |                           |                            |             |    |   |
|               |         |                         |                                               |                              |      |                           |                            |             |    |   |
|               |         |                         |                                               |                              |      |                           |                            |             |    |   |
|               |         |                         |                                               |                              |      |                           |                            |             |    |   |

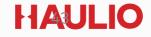

## 5. SETTINGS Set up Teams

Select "**Teams**" to group your company users. You may specify a team to receive alerts for a booking.

| Dashboard     | Bookings    | Delivery Locations                               | Partners                              | Settings                   |
|---------------|-------------|--------------------------------------------------|---------------------------------------|----------------------------|
|               |             |                                                  |                                       |                            |
|               |             |                                                  |                                       |                            |
| Account       | , Teams     |                                                  |                                       |                            |
|               |             |                                                  |                                       |                            |
| Company       | Gro         | up your company users into Teams. You can select | the team to receive emails when creat | ting a booking. Ok, got it |
| Notifications | •           |                                                  |                                       |                            |
|               | Ne          | w Team                                           |                                       |                            |
| Quotation     | •           |                                                  |                                       |                            |
| Teams         | Team Nan    | ne 🔨 11                                          | Members                               | Status 1                   |
|               | Import Tear | n                                                | Alphonse Lai, Malcolmn Ng, Sally      | Active                     |
| Users         | •           |                                                  | Khoo                                  |                            |
|               | Showing 1   | 0 • per page.                                    |                                       | 4 1                        |
|               |             |                                                  |                                       |                            |
|               |             |                                                  |                                       |                            |
|               |             |                                                  |                                       |                            |
|               |             |                                                  |                                       |                            |
|               |             |                                                  |                                       |                            |
|               |             |                                                  |                                       |                            |
|               |             |                                                  |                                       |                            |
|               |             |                                                  |                                       |                            |

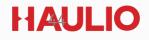

### 5. SETTINGS Create New User

Select "Users" then click on "New User" and update new user profile and set a new login password accordingly.

Only a user with **Admin** role can see and manage the users' list.

| Dashboard     | board 💭 Booking |              | Delivery Locations                             | S Partn      | ers    | Settings    |     |
|---------------|-----------------|--------------|------------------------------------------------|--------------|--------|-------------|-----|
|               |                 |              | <b>_</b> , , , , , , , , , , , , , , , , , , , |              |        |             |     |
|               |                 |              |                                                |              |        |             |     |
| Account       | •               | Users        |                                                |              |        |             |     |
| Company       | •               | New Use      | r                                              |              |        |             |     |
| Notifications | •               | Name         | Email                                          | Mobile No.   | Role 🗊 | Status      | ţ,  |
| Quotation     | •               | Alphonse Lai | alphonse.lai@shippers.com                      | +65 92837283 | Staff  | Active      |     |
| Teams         | •               | Malcolmn Ng  | malcolmn.ng@shippers.com                       | +65 92837282 | Admin  | Active      |     |
| Users         | •               | Sally Khoo   | sally.khoo@shippers.com                        | +65 92837281 | Staff  | Deactivated |     |
|               |                 | Showing 10 - | per page.                                      |              |        | 4           | 1 → |
|               |                 |              |                                                |              |        |             |     |
|               |                 |              |                                                |              |        |             |     |
|               |                 |              |                                                |              |        |             |     |
|               |                 |              |                                                |              |        |             |     |
|               |                 |              |                                                |              |        |             |     |
|               |                 |              |                                                |              |        |             |     |

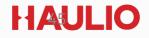

## 5. SETTINGS Deactivate User

Slide the "Active" toggle to the left which will turn into grey, and click update to deactivate the existing user.

| AULIO         |              |                                         |                     | Ļ (      |
|---------------|--------------|-----------------------------------------|---------------------|----------|
| Dashboard     | Bookings     | Delivery Locations                      | Partners            | Settings |
|               |              |                                         |                     |          |
|               | Users > Edi  | it                                      |                     |          |
| Account       | •            |                                         |                     |          |
| Company       | Edit Profi   | le                                      |                     | Active 🔘 |
|               | Name *       |                                         | Mobile No. *        |          |
| Notifications | Malcolm N    | lg                                      | 81231234            |          |
| Quotation     | •            |                                         |                     |          |
| Teams         | Email *      | forwarders.com                          | Role *              | Staff    |
|               |              | forwarders.com                          | Admin               | Stam     |
| Users         | ,            |                                         |                     |          |
|               |              |                                         |                     |          |
|               | Change P     | assword                                 |                     |          |
|               | New Password |                                         | Retype New Password |          |
|               |              |                                         |                     |          |
|               |              |                                         |                     |          |
|               | Email nev    | w login credential to the address above |                     |          |
|               |              |                                         |                     |          |
|               |              |                                         |                     | Update   |

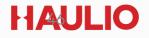

# Help & Support

#### Need an Onboarding Session?

We're here to help. If you'd like us to drop by and guide you on how to use the portal:

Email: <u>hello@haulio.io</u>

Contact No.: +65 8508 2327

#### Enquiries on a particular job?

Kindly contact the operation job's Haulio PIC!

Regarding operational matters, please drop email to Haulio support email: <a href="mailto:support.sg@haulio.io">support.sg@haulio.io</a>

#### Enquiries on billing?

Regarding invoice matters, please drop email to Haulio account email: accounts@haulio.io

# 

## Together, We Cargo Faster

HAULIO

www.haulio.io | hello@haulio.io

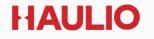